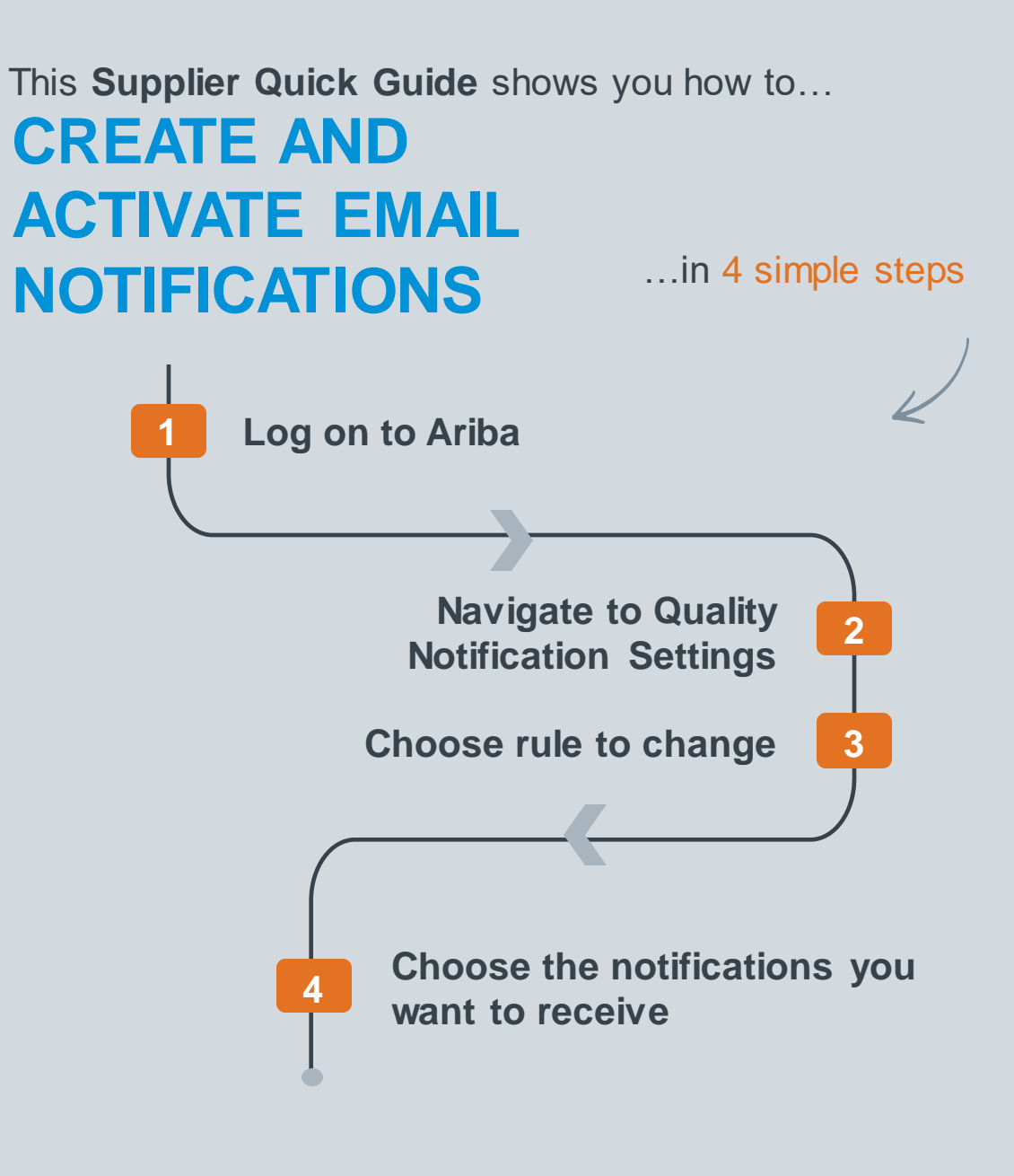

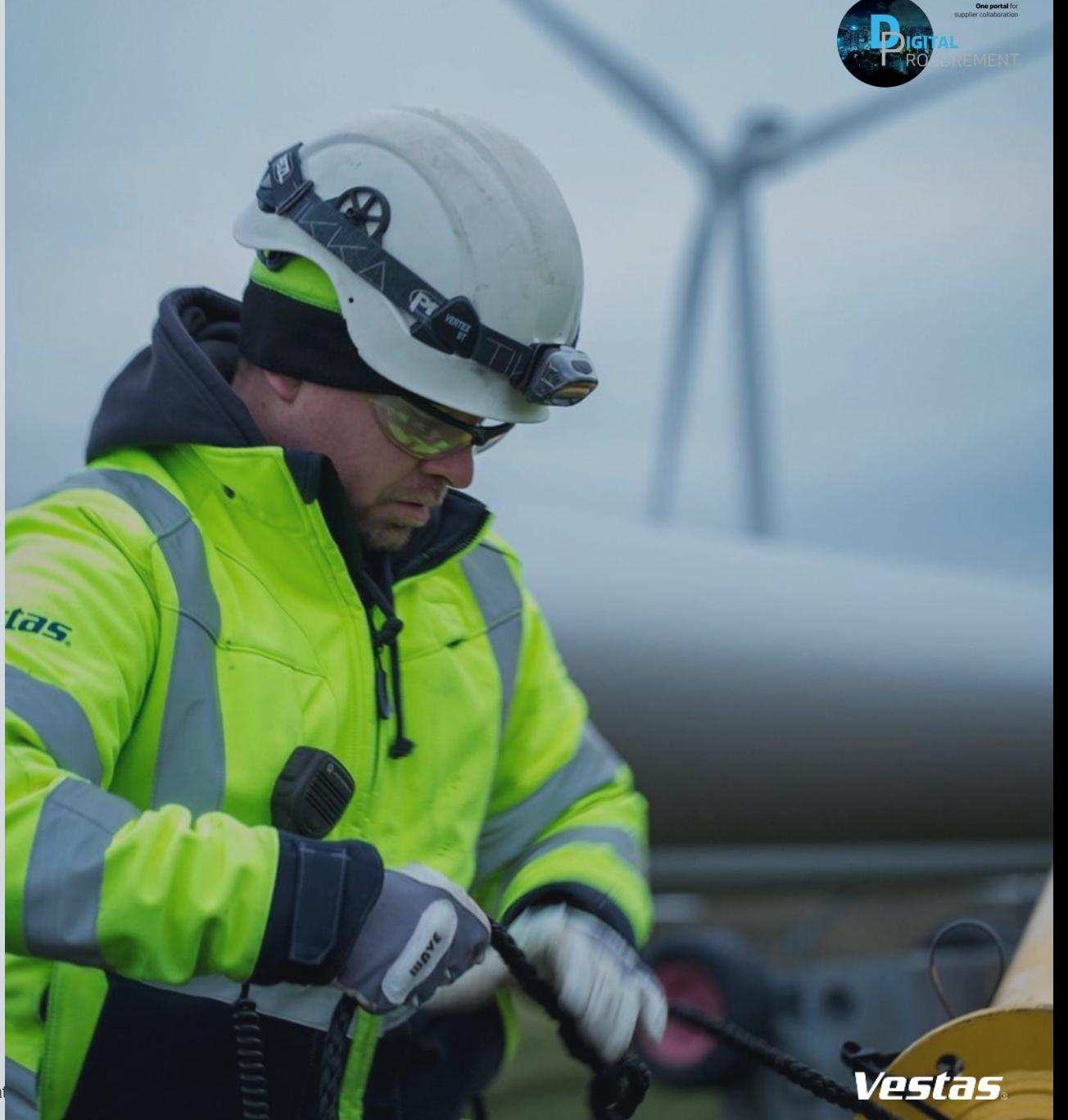

Classificat

## **1. LOG ON TO ARIBA**

#### Step-by-step **Illustration**

- 1. Go to the Ariba Portal by using the link: supplier.ariba.com.
- 2. Enter your '**User name' and 'Password'.**
- 3. Click on 'login'.

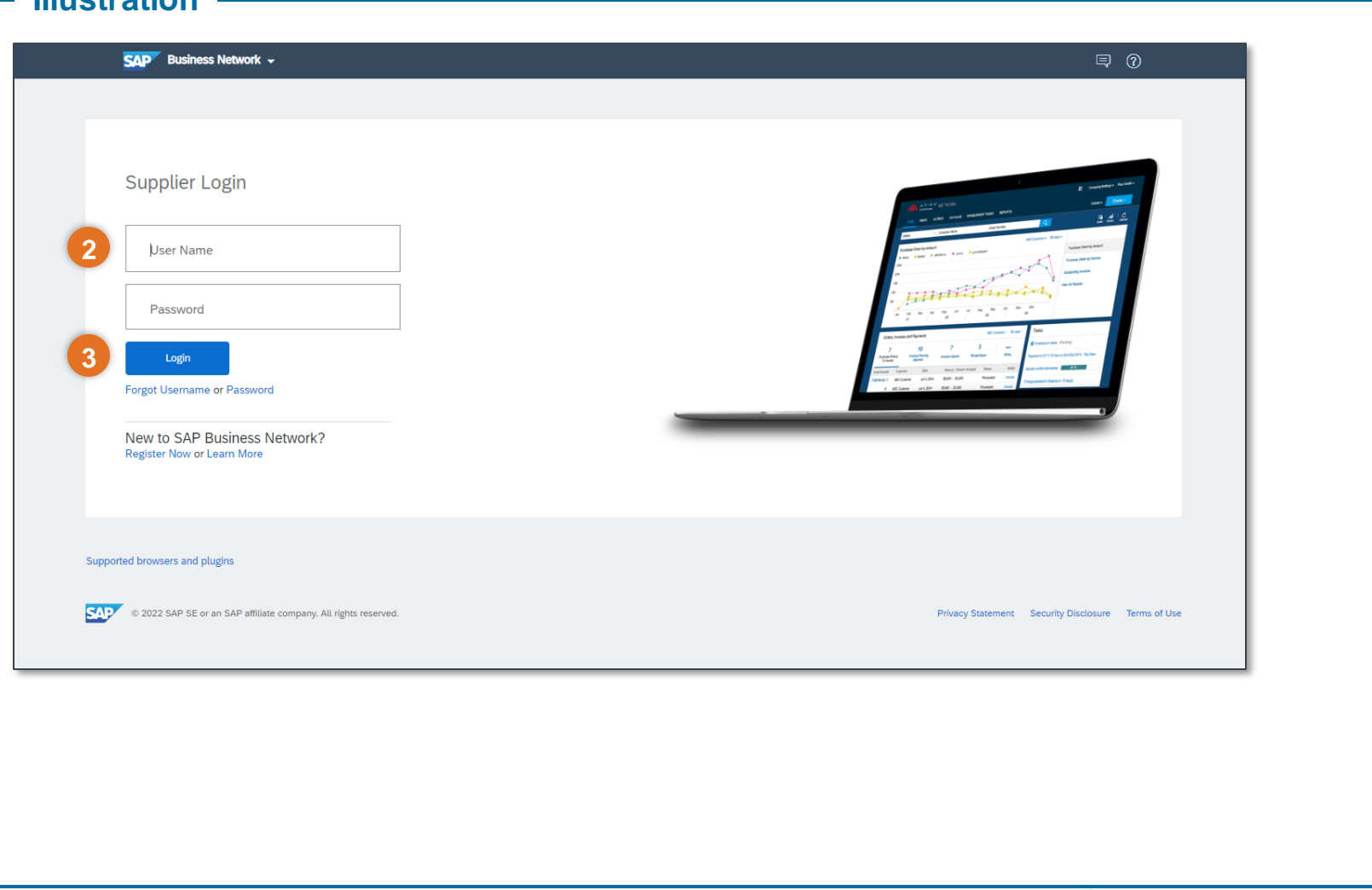

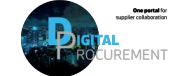

**Vestas** 

**1**

# **2. NAVIGATE TO QUALITY NOTIFICATION SETTINGS**

#### Step-by-step **Illustration Illustration**

- 1. Once you are logged in to the Ariba network, **navigate to 'Quality' header**
- 2. Select **'Settings'** from the dropdown list.
- 3. Click on **'Edit'.**

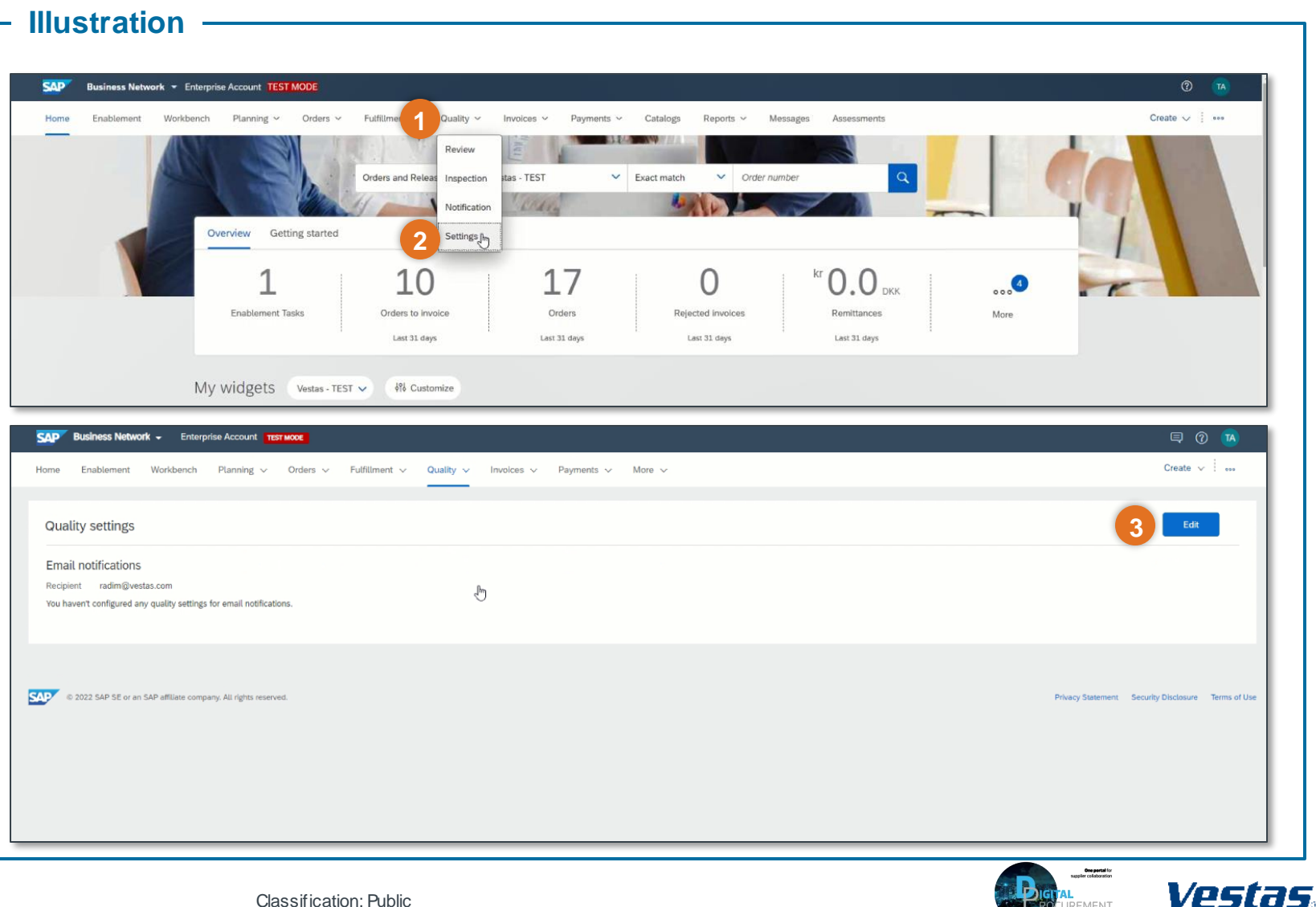

**2**

Classification: Public

## **3. CHOOSE RULE YOU WANT TO CHANGE**

1. Navigate to 'Choose rule' to **select which rules you want to edit**

The default setting is 'Same rule for all customers'. Select this one if you have no reason to customize separate rules for each customer.

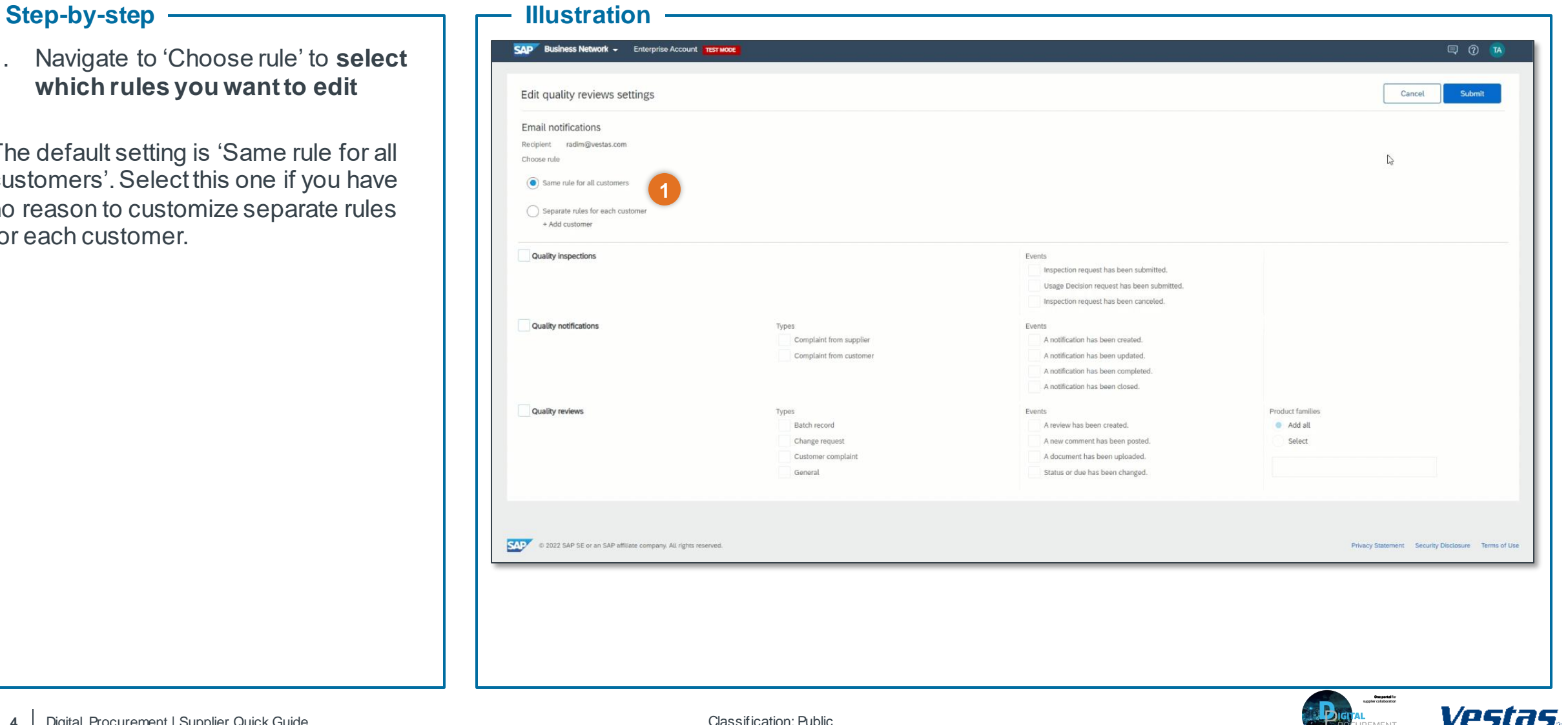

**3**

# **4. CHOOSE EMAIL NOTIFICATIONS YOU WANT TO RECEIVE**

### Step-by-step **III**

- 1. Navigate to 'Quality Notifications' and **click on the notifications** you would like to receive
- 2. Click **'Submit'** to save your Email Notification settings

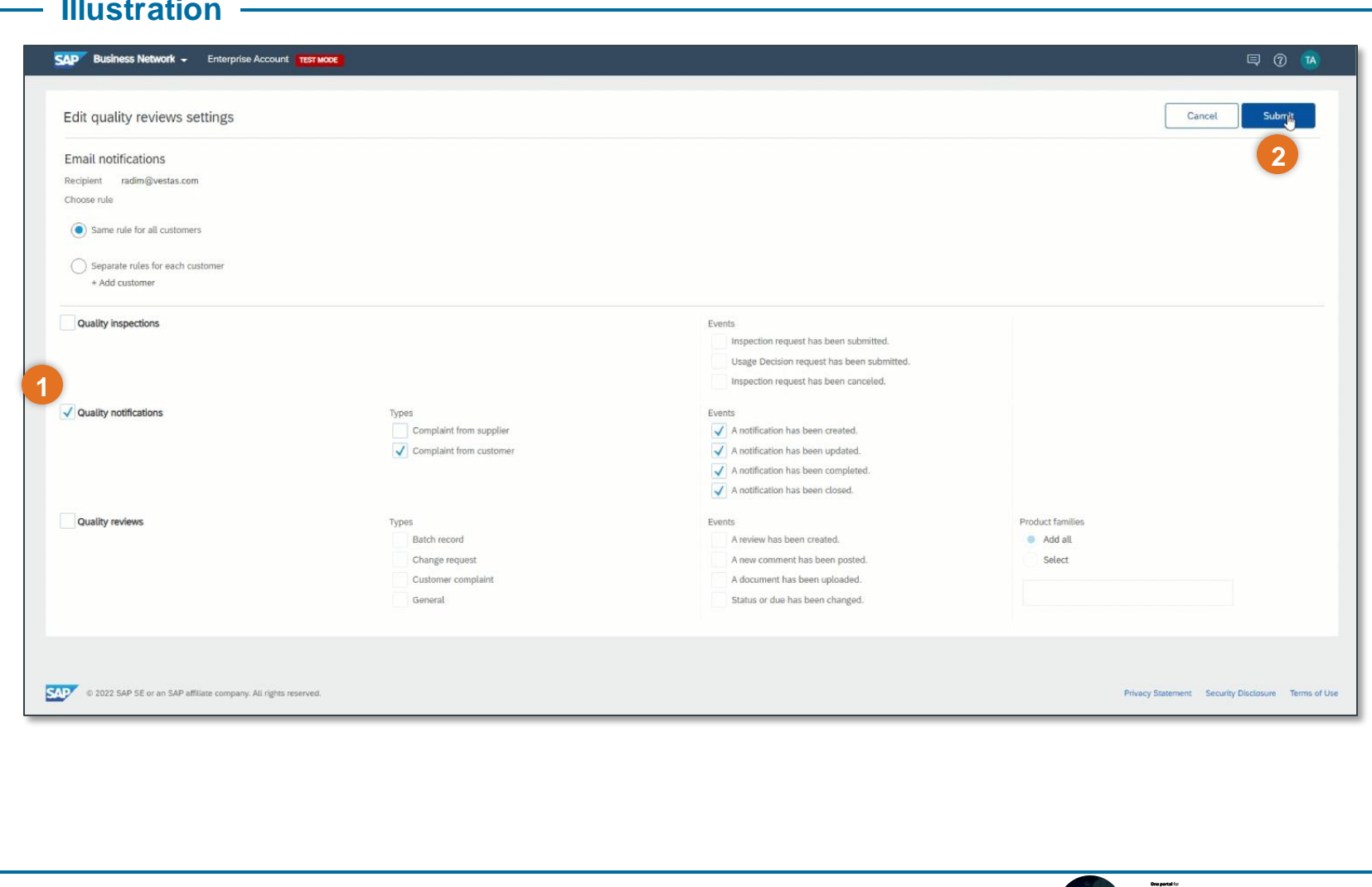

**4**

Vestas

## **EXAMPLE OF AN EMAIL NOTIFICATION**

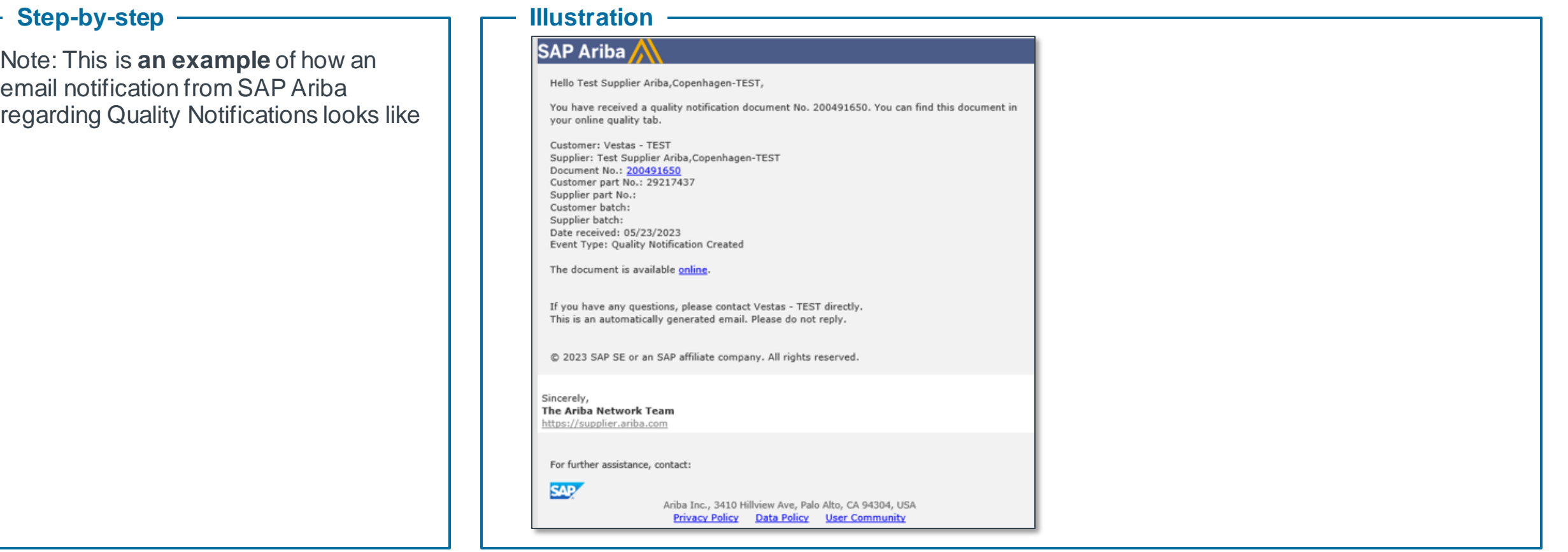

#### **Tips & Tricks**

• Click on 'Document Number' to go directly to the login page of SAP Ariba

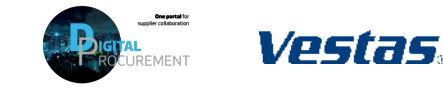

**5**

## **NEED HELP?**

Support is available!

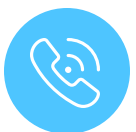

For **questions or technical support** please contact the [Vestas SSC Ariba team](mailto:ariba.ssc@vestas.com)

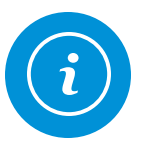

For **information and further Quick Guides** from the Digital Procurement program in Vestas, visit our [website](https://www.vestas.com/en/about/partnering/pnl)

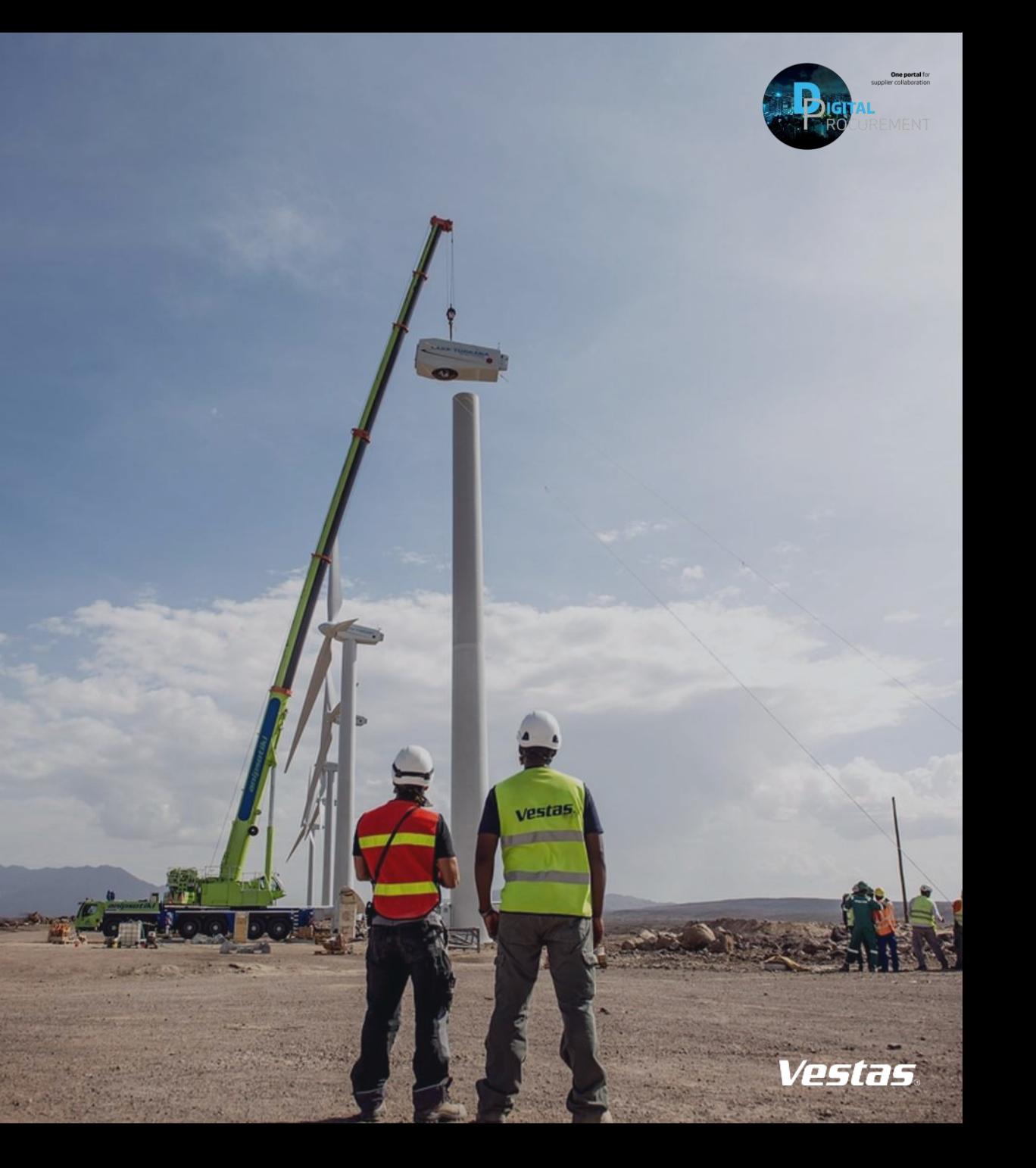